# **Submitting your thesis**

- **1. Enter the title of your thesis in the Dissertation/Thesis title field.**
- **2. Enter your email and name. Once finished, select Union College – Schenectady for the institution. If you need to edit any of the information, select the edit button on the upper right corner of the dialogue box. If you want to have access to your thesis after you graduate be sure to enter your permanent email.**
- **3. Enter in the date of conferral for your honors degree.**

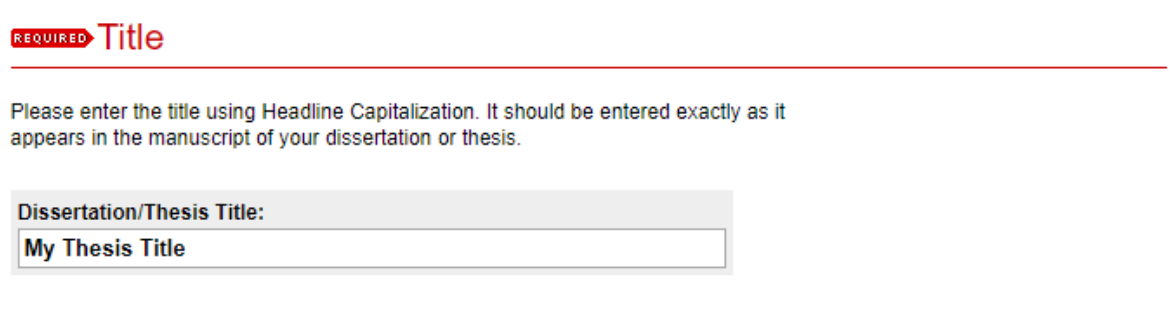

### **BEQUEED** Author

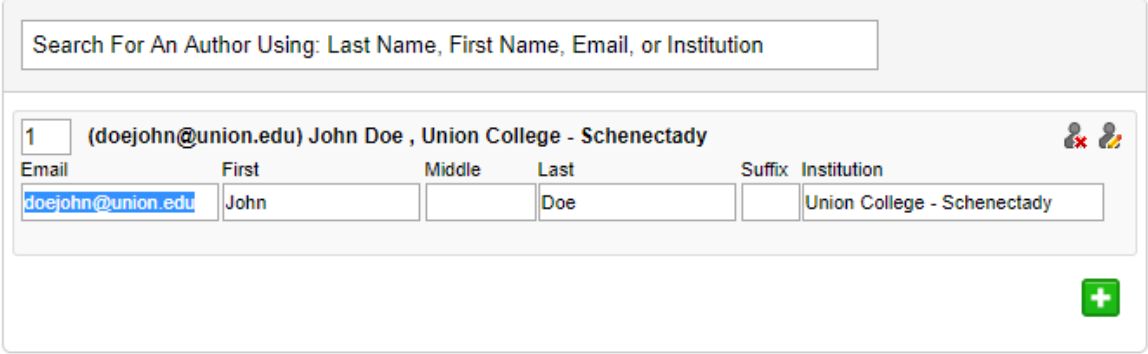

### **REQUISED** Date of Award

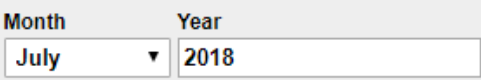

- **4. Under document type, select from: Open Access, Union College Only, or Restricted (Opt‐Out) according to what has been selected on the Union College Honors Thesis Copyright and Permission Form. The author has control of what level of access is permitted to their work based on the option selected on this form.**
- **5. Select the appropriate degree type (Bachelor of Arts or Bachelor of Science).**

### **REQUIRED** Document Type

**Document Type: Open Access** 

## Degree Name

Name of the degree associated with the work as it appears within the work. (example: Masters in Operations Research)

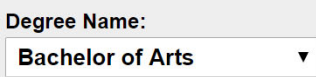

- **6. Select the department(s) where you conducted your studies. Up to two can be selected.**
- **7. Enter the name(s) of your advisor. You can input up to three names if necessary.**

# Department

Department: **None** 

# **Second Department**

Department: **None** ▼

## **First Advisor**

#### **First Advisor:**

## **Second Advisor**

**Second Advisor:** 

8. Enter any keywords based on the content of your thesis that you think might help researchers discover your work.

۳.

## Keywords

Please enter up to 10 keywords or phrases, separated by commas. To enhance the indexing and retrieval of your dissertation or thesis, you may add up to six keyword descriptors. These will help identify and classify your thesis or dissertation; for example, geographical locations or scientific names not mentioned in your title or abstract might be listed.

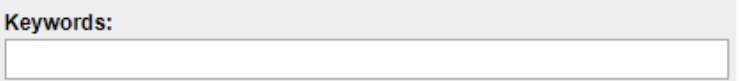

**9. Browse through disciplines by pressing the plus button next to each term. Select up to five subjects that best describe your thesis. For a complete list of categories, click here.**

## **Subject Categories**

Please select the subject category that best fits your Dissertation/Thesis. Subject Categories will help the indexing of your dissertation or thesis and the eventual retrieval of it by interested parties. Click here to view the complete list of disciplines.

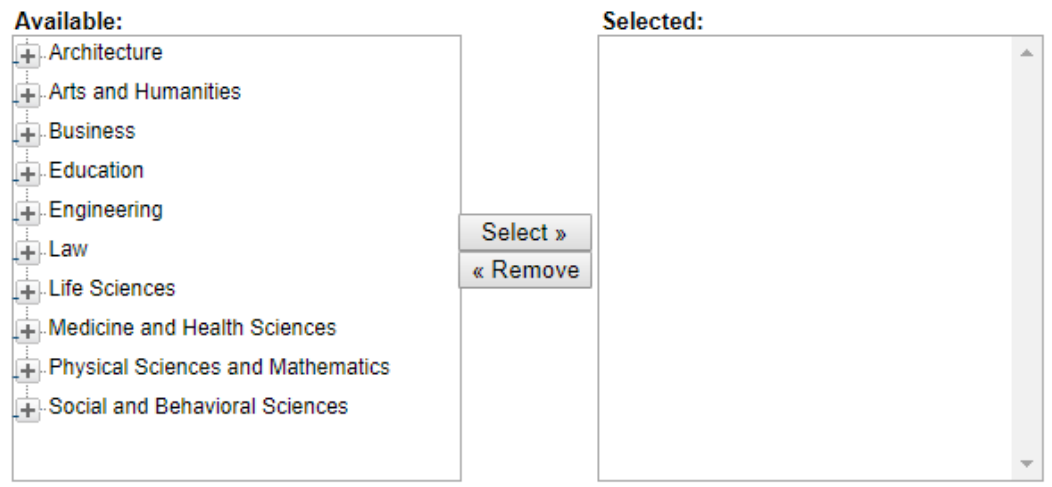

#### **10. Copy and paste the abstract from your thesis directly into the text box.**

- 11. If you have chosen option 3 on the Union College Honors Thesis Copyright and Permission Form choose the amount of time you would like your work to be inaccessible under Embargo Period.
- 12. Select the Rights Statement In Copyright Educational Use Permitted

#### Abstract

Learn how your abstract can improve the discovery of your article in Google and Google Scholar.

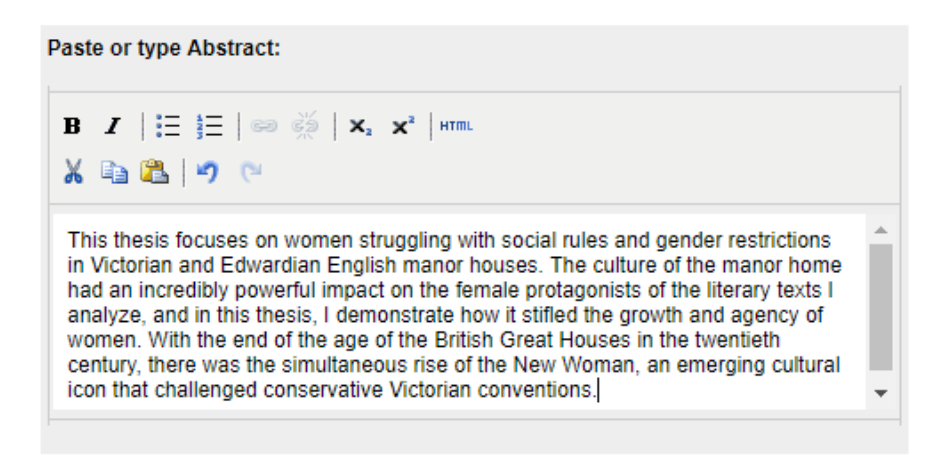

## **Embargo Period**

Please select the length of time you would like your Dissertation/Thesis to be placed under Embargo.

 $\blacktriangledown$ 

#### **Embargo Expiration**

No Embargo Required ▼

## **Rights Statement**

Select a Rights Statement.

In Copyright - Educational Use Permitted

### 13. Enter any additional text you wish to be displayed with your thesis. Note that this field is optional.

### Comments

Additional text to be displayed on index page.

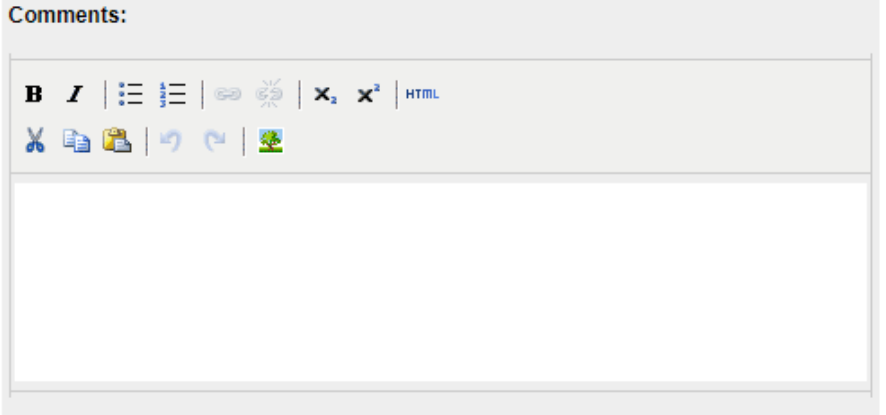

#### 14. Select your pdf thesis file from your computer or remote storage, and press submit.

## **Upload Full Text**

To locate your file: Click the Browse or Choose File button to locate your manuscript on your computer.

Full text of submission:

- Upload file from your computer
- Import file from remote site
- C Link out to file on remote site

Please upload the full text of your submission:

Choose File 2016\_BurbanoE2.pdf

## **Additional Files**

Please check this if you'd like to add additional files  $\Box$ 

Cancel | Submit

This may take a while. Please only click once.